# **Guida all'abbinamento via Bluetooth tra il tuo smartphone e Mobile POS**

# **MODELLO DATECS**

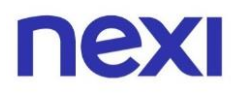

## **Indice**

- 1. Primo pairing
	- a. Risoluzione di problemi di pairing sul sistema operativo Android
	- b. Risoluzione di problemi di pairing sul sistema operativo iOS
- 2. Problemi di pairing per dispositivi già abbinati
	- a. Risoluzione del problema di disconnessione di un Mobile POS – iPhone con sistema operativo iOS 17.0 e successive
	- b. Risoluzione del problema di disconnessione di un Mobile POS – iPhone con sistema operativo iOS 16.7.7 e precedenti

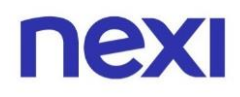

Se hai riscontrato problemi di collegamento Bluetooth durante il processo di abbinamento tra il tuo smartphone ed il tuo Mobile POS DATECS segui questa guida per risolverli velocemente e iniziare ad incassare.

#### 1.a. Risoluzione problema sul sistema operativo Android

In fase di configurazione dell'App Nexi POS è **fondamentale dare il consenso** al messaggio sotto riportato, selezionando la voce "**Consenti**", per proseguire correttamente nell'abbinamento tra il Bluetooth e il tuo Mobile POS.

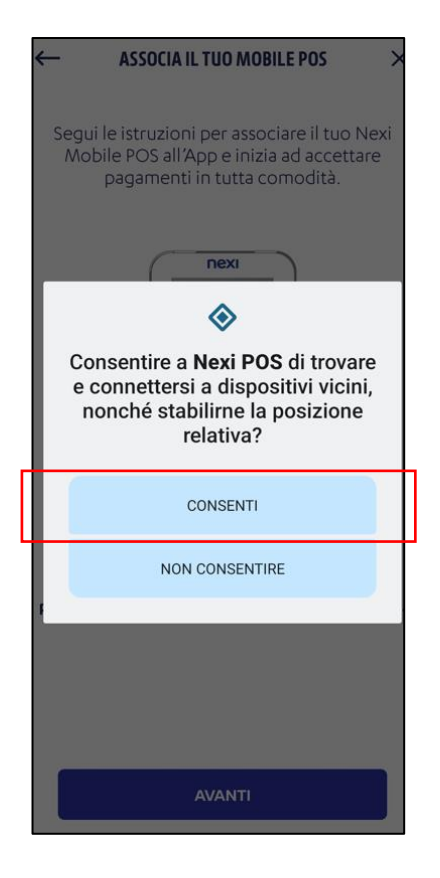

Se hai selezionato l'opzione "Non consentire" l'App non visualizzerà il tuo Mobile POS e dovrai ripristinare questo permesso.

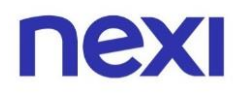

Per ripristinare il permesso clicca sulle **Impostazioni del tuo cellulare**.

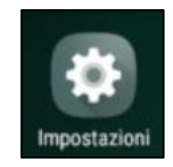

Seleziona ora la voce "**Applicazioni**", successivamente scorri verso il basso fino a trovare "**Nexi POS**" e clicca sulla voce.

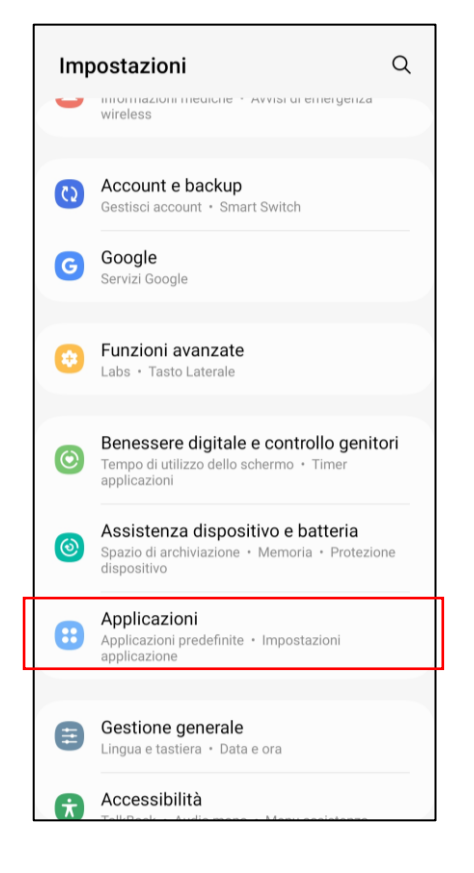

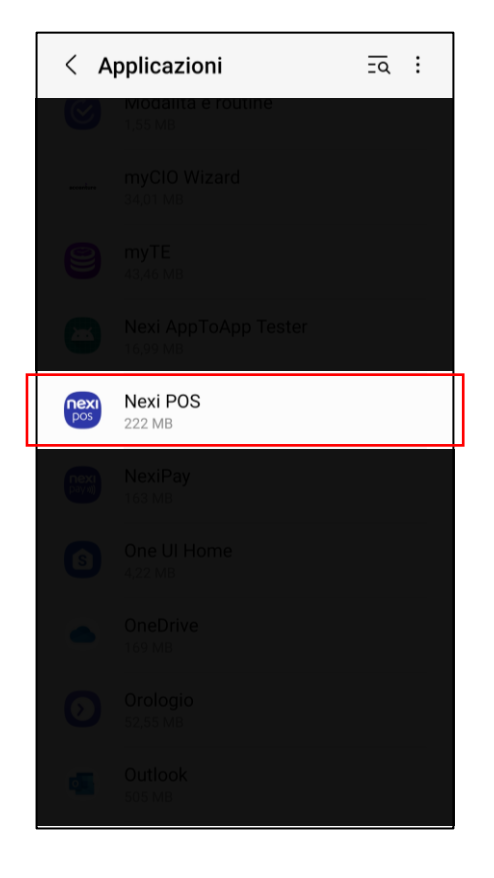

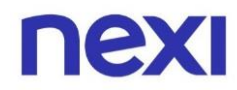

Seleziona poi la voce "**Autorizzazioni**".

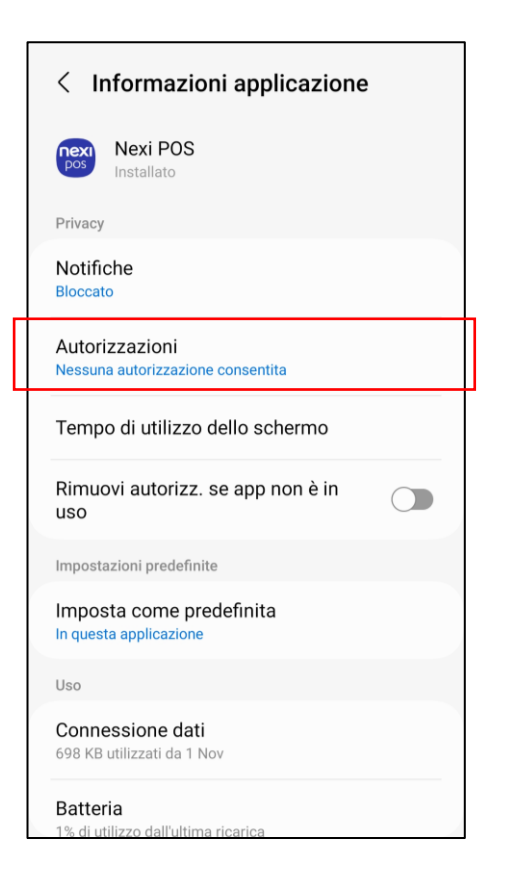

Successivamente clicca su "**Dispositivi nelle vicinanze**" ed in seguito su "**Consenti**".

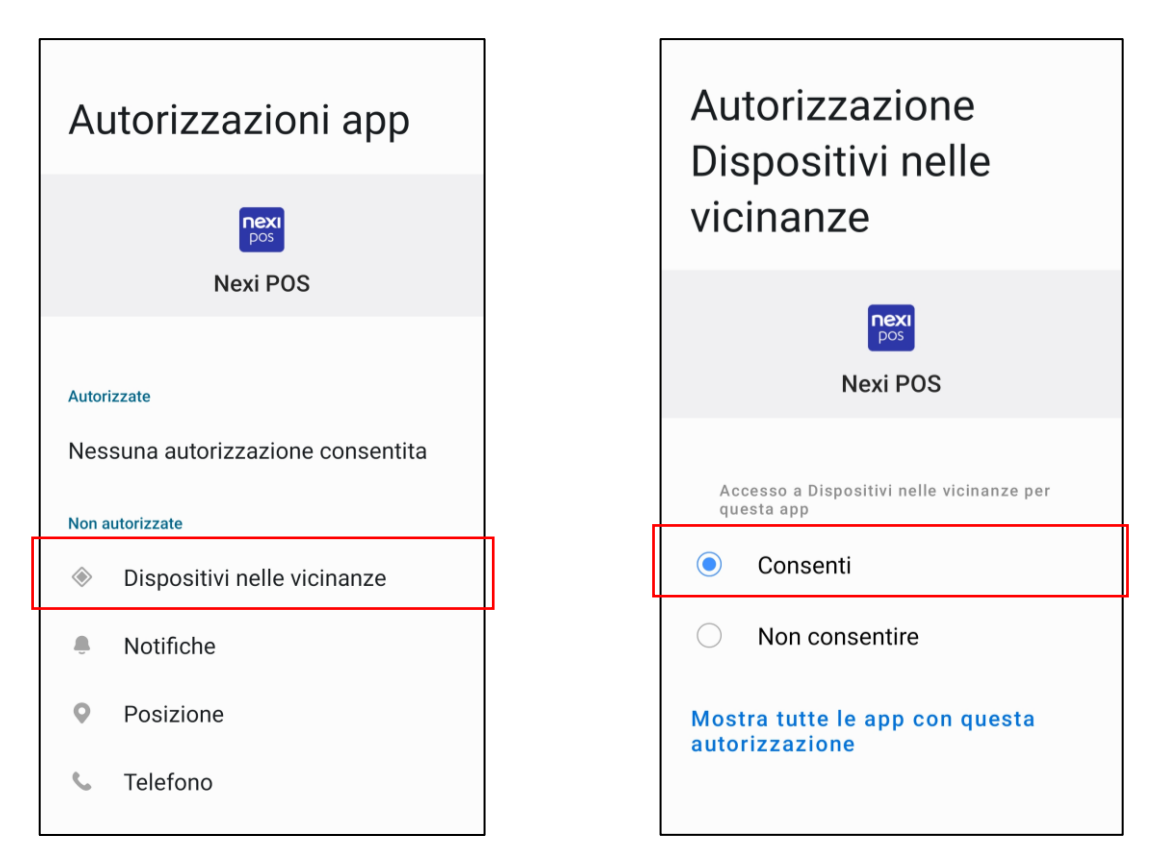

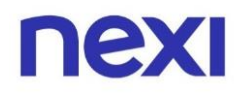

Dopo aver dato il consenso, torna sulla pagina precedente ("Autorizzazioni app"), clicca "**Posizione**" e poi sulla voce "**Consenti solo mentre l'app è in uso**".

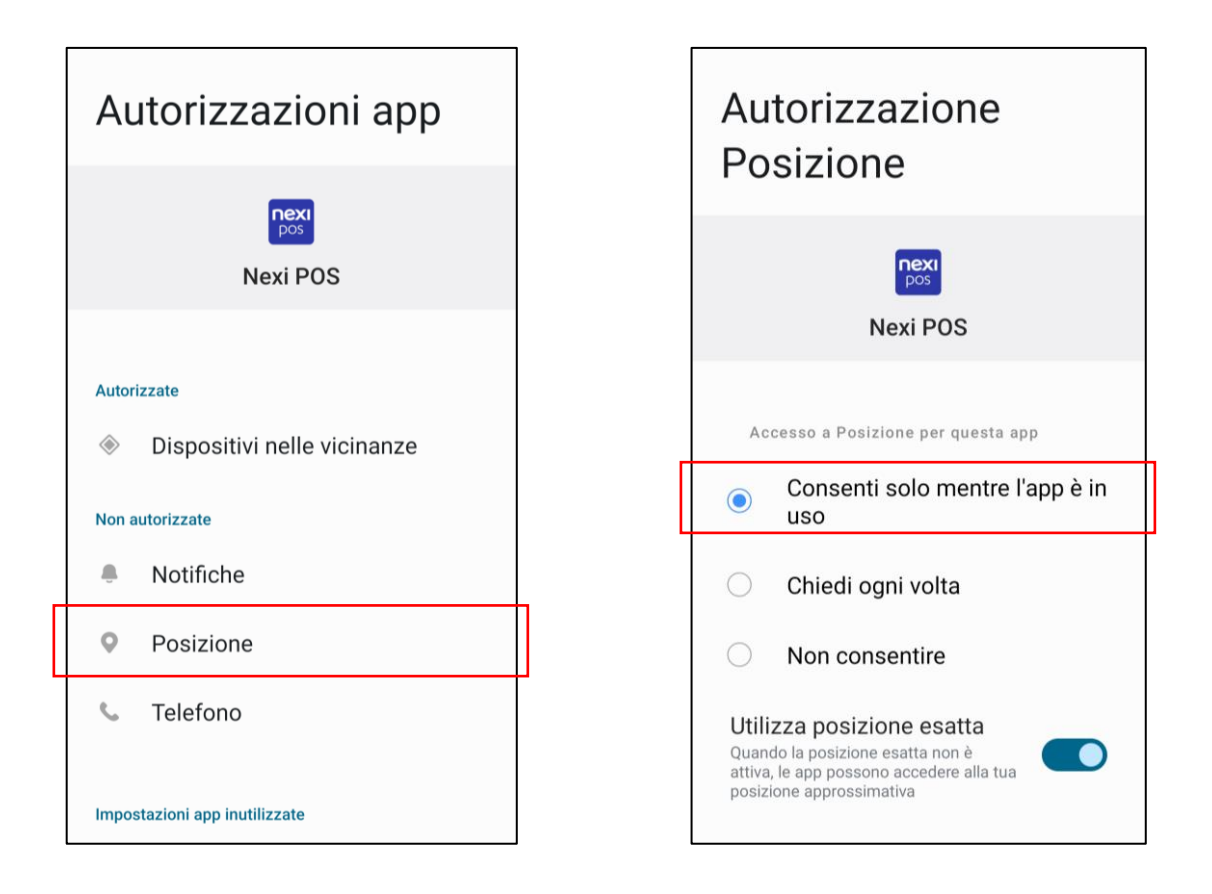

Infine, verifica nelle **impostazioni rapide** (trascinando il dito dall'alto verso il basso) che il **Bluetooth** sia attivo.

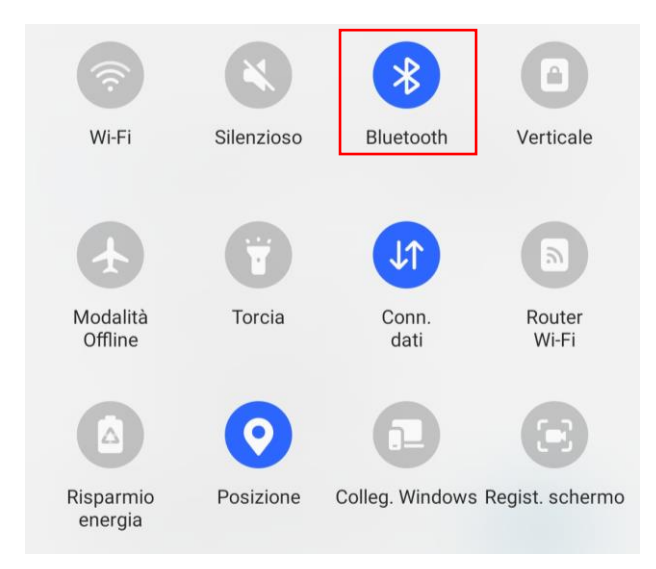

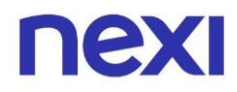

Dopo averlo verificato, **chiudi l'App Nexi POS** e **riprova l'abbinamento**.

Se dovessi riscontrare ancora problemi, torna sulle **Impostazioni del tuo cellulare**.

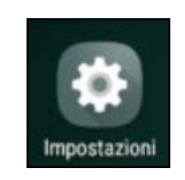

Seleziona la voce "**Connessioni**" e successivamente clicca su "**Bluetooth**".

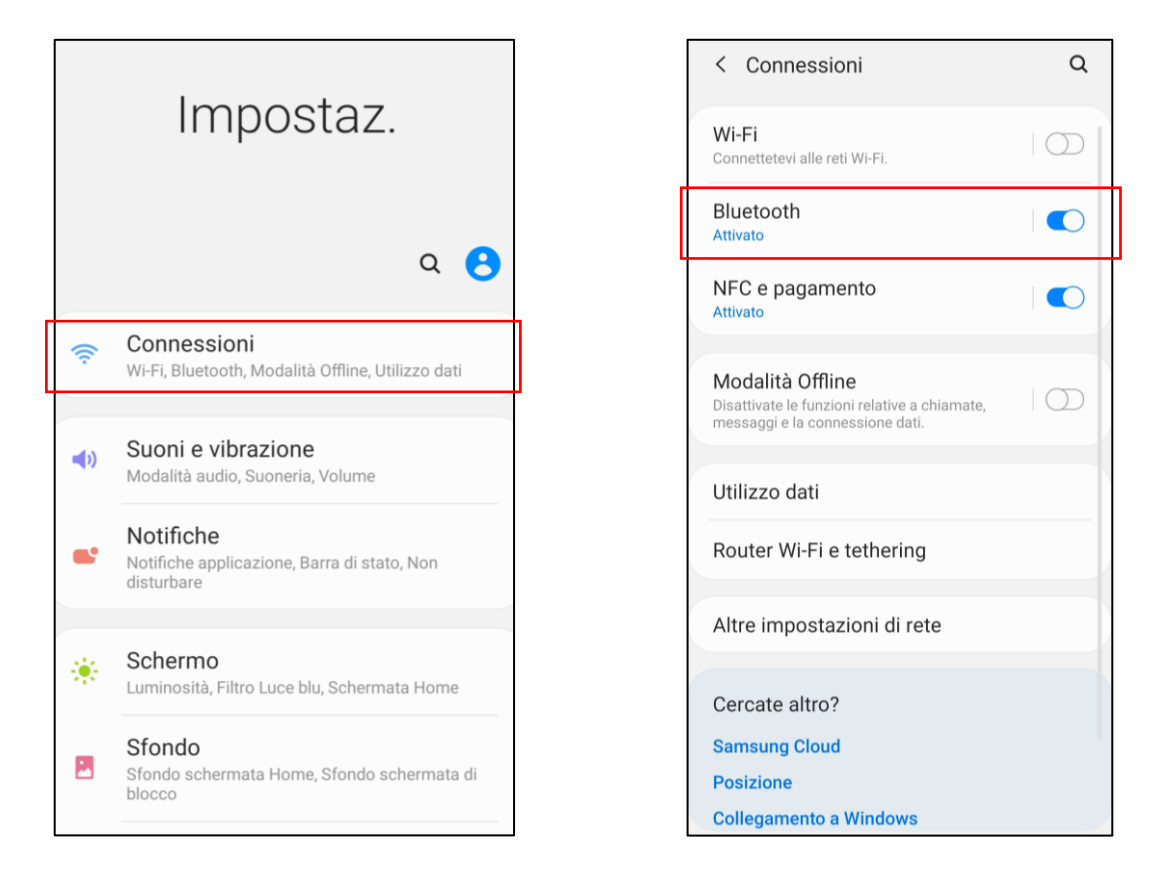

Cerca tra i dispositivi il tuo **Mobile POS DATECS** (es. P16…) e clicca sull'icona dell'ingranaggio a destra.

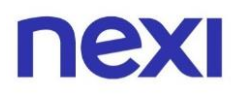

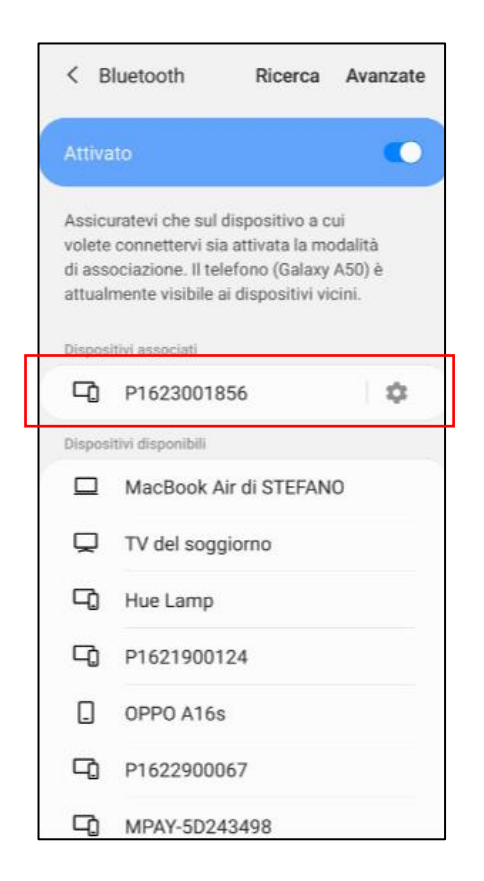

Successivamente **disaccoppia il Mobile POS** cliccando su "**Dissocia**" in basso a destra.

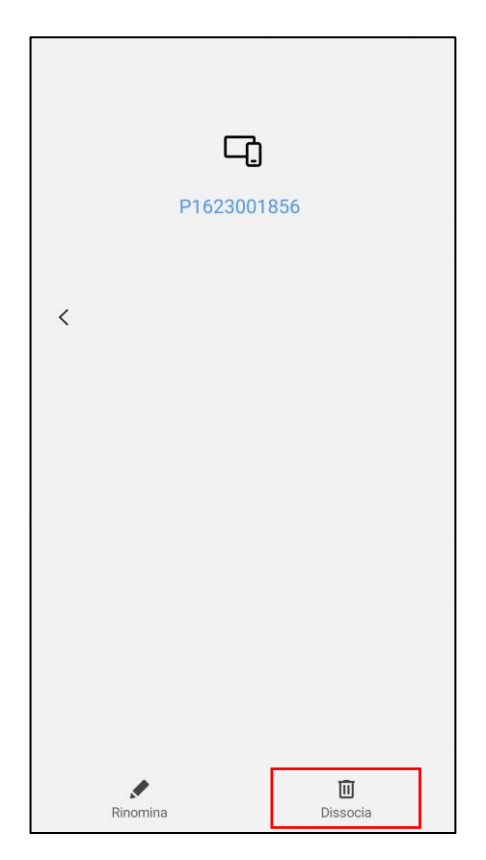

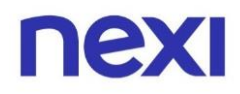

Infine, **riavvia** sia il Mobile POS che il tuo cellulare, **accedi** nuovamente all'App Nexi POS e **riprova l'abbinamento** all'interno dell'App.

Se anche dopo questa operazione dovessi riscontrare difficoltà **contatta l'assistenza** che provvederà a chiedere l'intervento di un tecnico esperto.

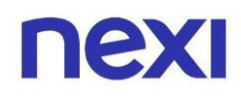

### 1.b Risoluzione problema sul sistema operativo iOS di Apple

In fase di configurazione dell'App Nexi POS è necessario che durante la **prima installazione** venga data l'**autorizzazione** all'App di utilizzare il Bluetooth cliccando "**Ok**" sul messaggio sotto riportato. Inoltre, verifica nelle **impostazioni rapide** (trascinando il dito dall'alto verso il basso) che il **Bluetooth** sia **attivo**.

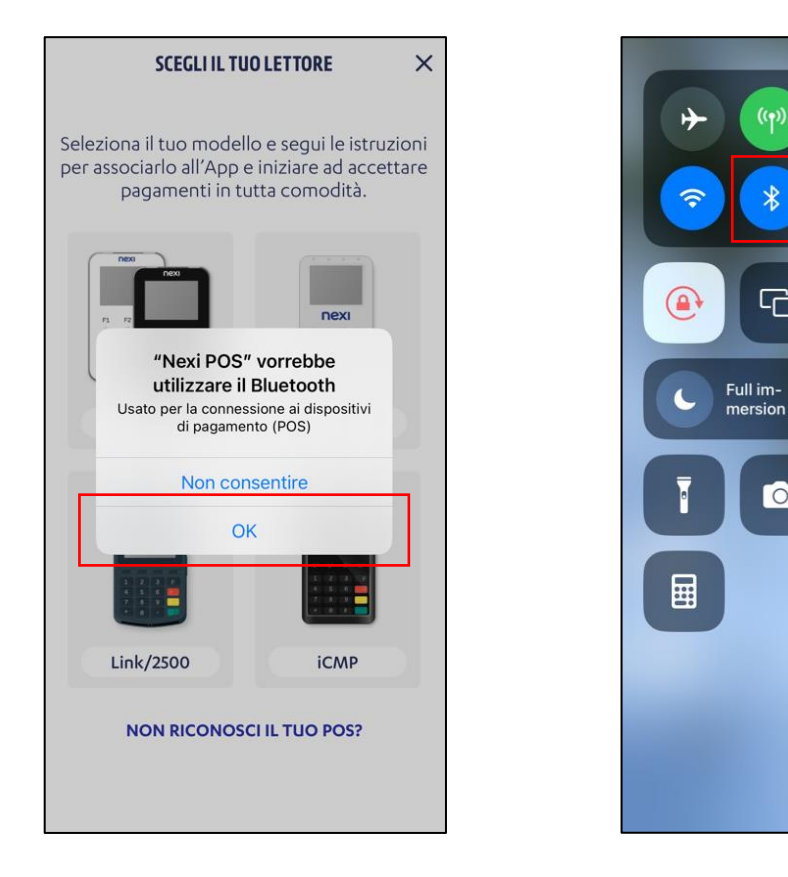

Se invece il **Bluetooth** risulta **spento** sul tuo cellulare comparirà il seguente messaggio.

Q

Non in riproduz...

 $((q))$ 

 $\Box$ 

 $\bullet$ 

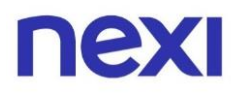

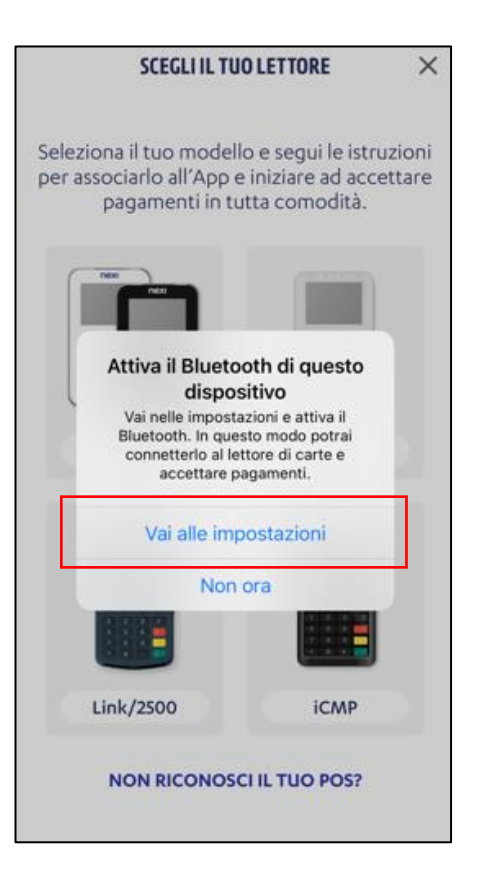

Cliccando su "**Vai alle impostazioni**" verrai riportato nelle **Impostazioni del tuo cellulare**. Seleziona ora la voce "**Bluetooth**" e attivalo attraverso il bottone a destra.

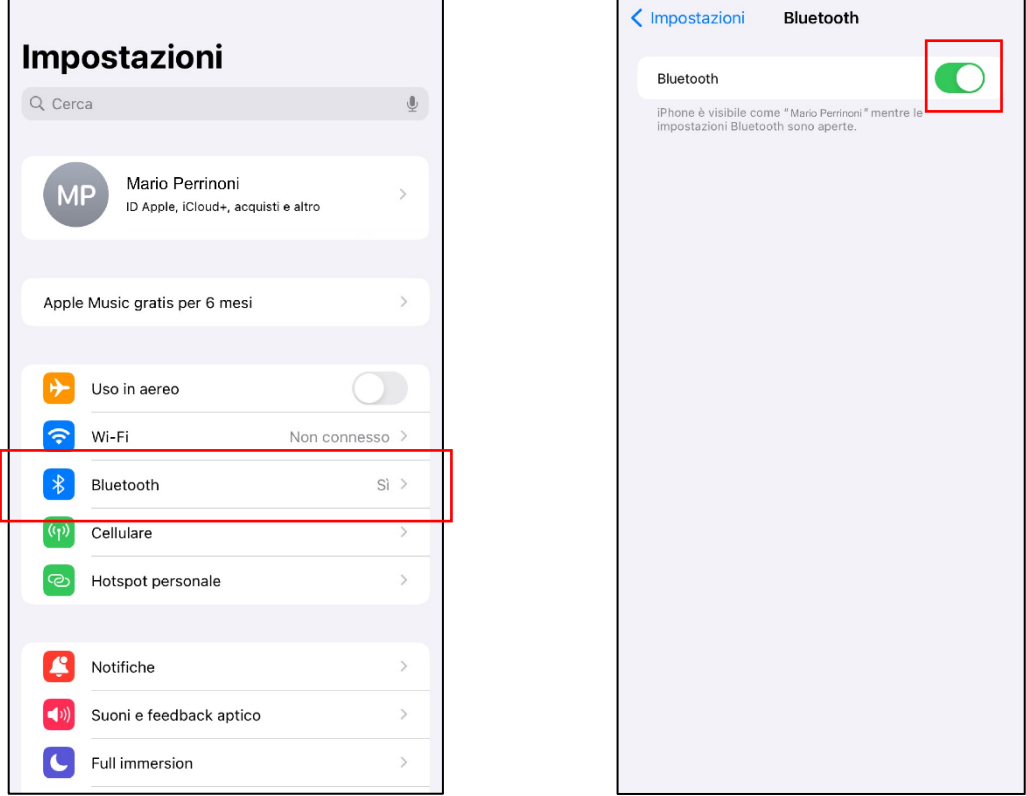

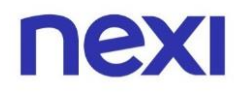

Se durante la **prima installazione** hai **negato** l'**autorizzazione** all'App Nexi POS di utilizzare il Bluetooth dovrai abilitare il consenso. Per farlo, clicca sulle **Impostazioni del tuo cellulare**.

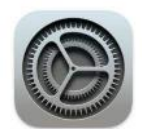

Scorri verso il basso fino a trovare l'**App Nexi POS**, clicca e verifica che la voce **Bluetooth** sia **attiva**, altrimenti consenti l'accesso al Bluetooth cliccando sul bottone a destra.

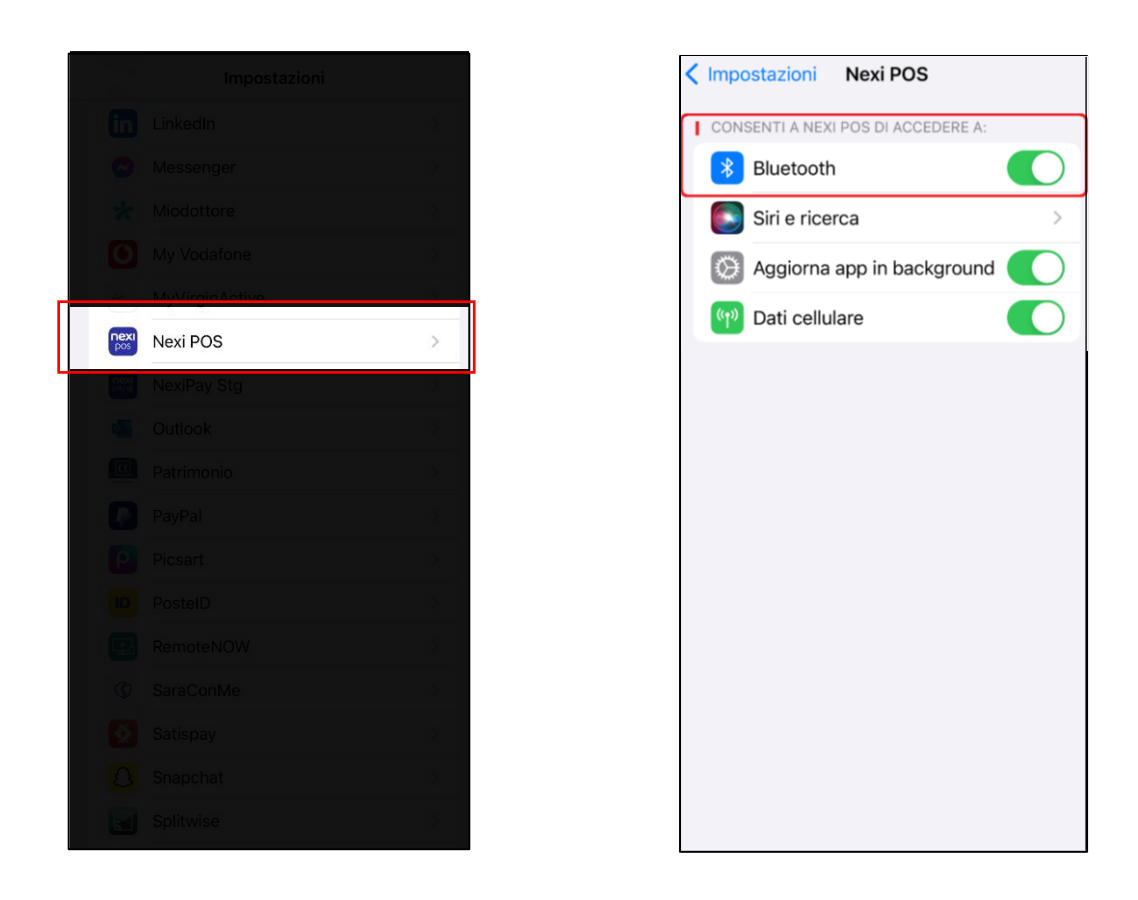

Successivamente, **chiudi l'App Nexi POS** e **riprova l'abbinamento**.

Se dovessi riscontrare ancora problemi, torna sulle **Impostazioni del tuo cellulare**.

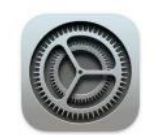

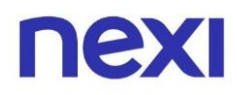

Seleziona la voce "**Bluetooth**", **cerca tra i dispositivi il tuo Mobile POS DATECS** (es. P16…) e clicca sull'icona informativa a destra.

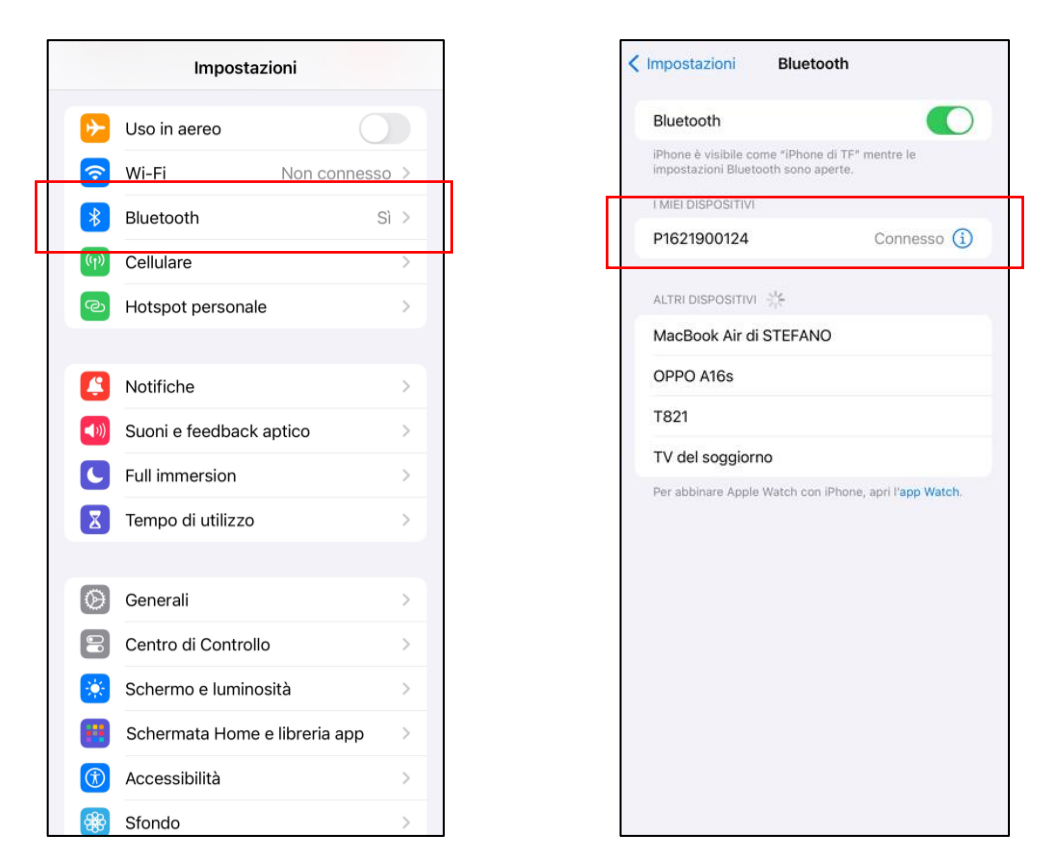

Successivamente **disaccoppialo** cliccando prima su "**Dissocia questo dispositivo**" e poi su "**Dissocia dispositivo**" in basso.

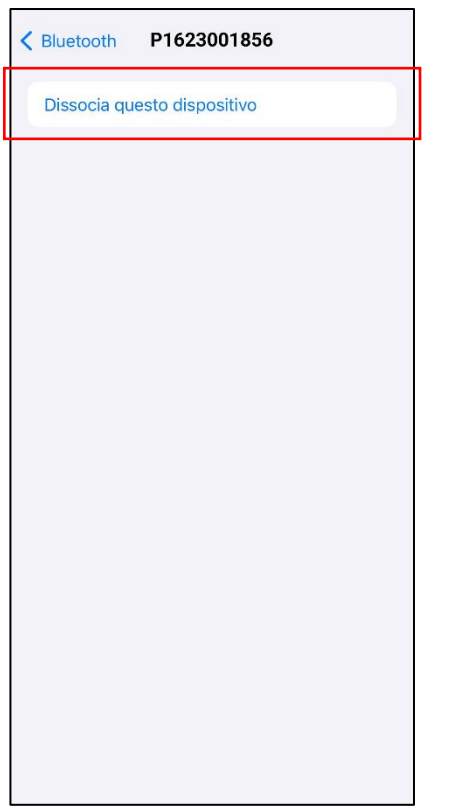

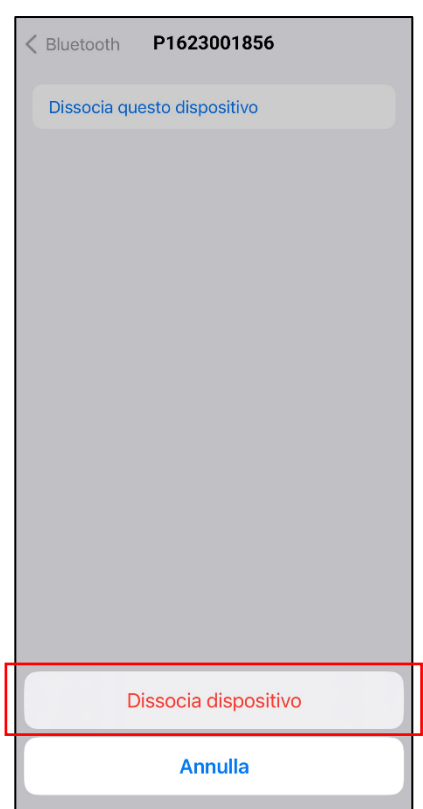

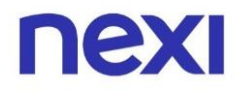

Infine, **riavvia** sia il Mobile POS che il tuo cellulare, **accedi** nuovamente all'App Nexi POS e **riprova l'abbinamento** all'interno dell'App.

Se anche dopo questa operazione dovessi riscontrare difficoltà **contatta l'assistenza** che provvederà a chiedere l'intervento di un tecnico esperto.

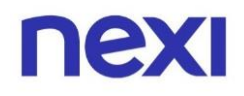

#### 2.a Risoluzione del problema di disconnessione di un Mobile POS già abbinato all'app Nexi POS – iPhone con sistema operativo iOS 17.0 e superiori

Se, aprendo l'app Nexi POS, il tuo Mobile POS non risulta più associato all'app, vai nella sezione "Impostazioni" all'interno dell'app e verifica lo stato del tuo dispositivo.

Se il Mobile POS risulta "Disconnesso", chiudi l'app - rimuovendola dalle app che hai lasciato aperte sul tuo telefono – e riavviala; attendi 20 secondi e vai al passaggio successivo.

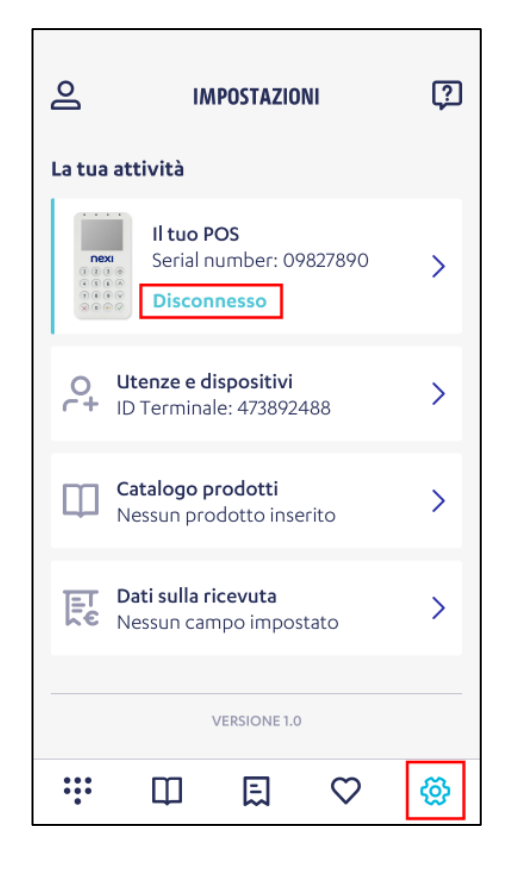

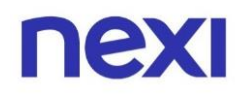

### 2.a.1 Verifica impostazione Bluetooth e localizzazione cellulare

Apri nuovamente la sezione "Impostazioni" dell'app e ri-verifica lo stato del tuo Mobile POS; se l'abbinamento non è stato ripristinato e lo stato è ancora "Disconnesso", accedi alle impostazioni del tuo iPhone.

Scorri la pagina fino a trovare l'app Nexi POS, entra nella sezione e verifica che il Bluetooth sia attivo per Nexi POS.

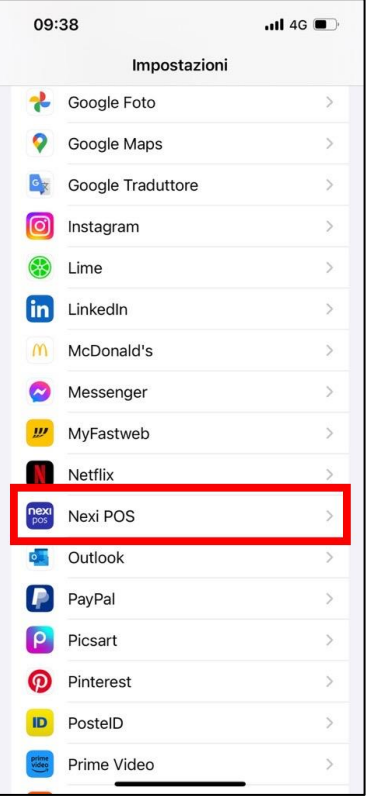

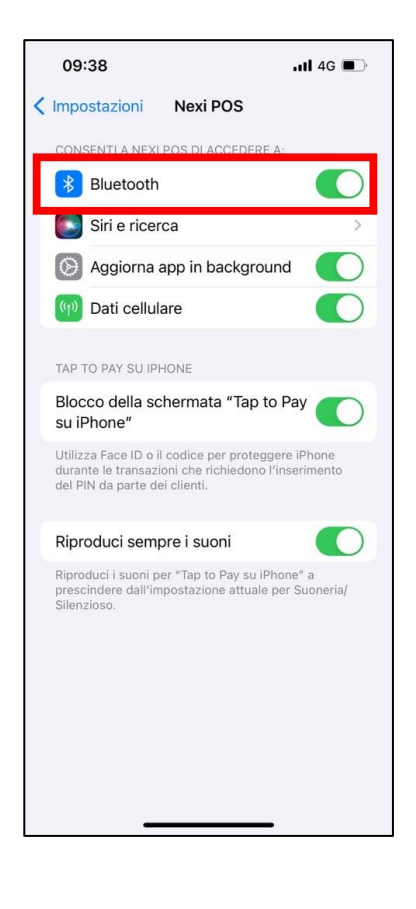

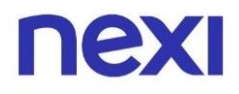

Restando nelle impostazioni del tuo cellulare, entra nella sezione "Privacy e sicurezza" e verifica che la funzione di localizzazione sia attiva.

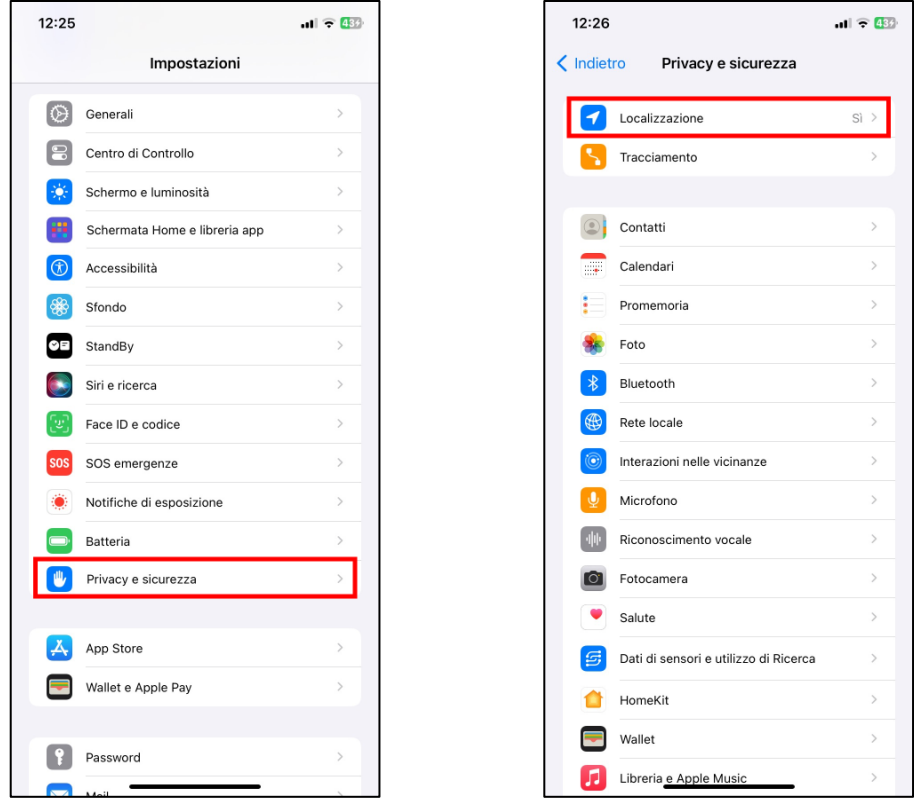

Se non è attiva, entra nella sezione dedicata e abilitala usando l'apposito bottone; al ritorno sulle impostazioni, accanto alla voce "Localizzazione" risulterà la dicitura Sì" (vedi immagine sopra).

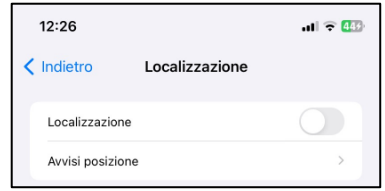

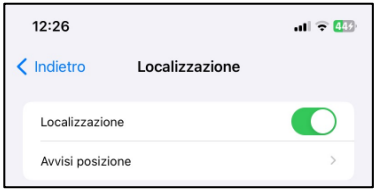

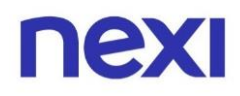

Dalle impostazioni del tuo iPhone, seleziona la voce di menu "Bluetooth", verifica che sia attivo tramite l'apposito bottone; tra i dispositivi connessi, controlla che appaia la numerazione del tuo Mobile POS (esempio: "P162XXXXX", lo trovi sul retro del terminale).

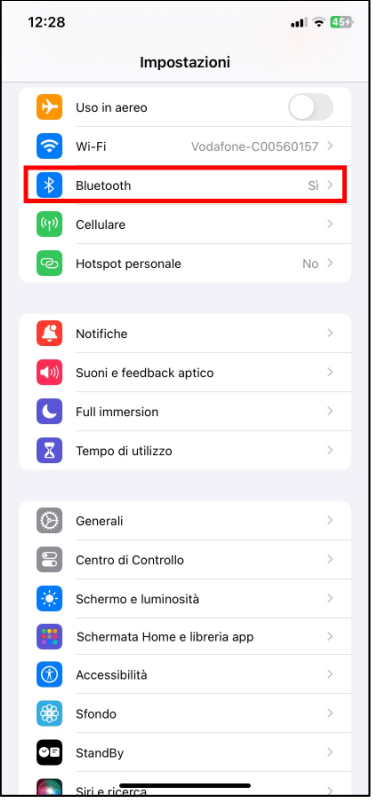

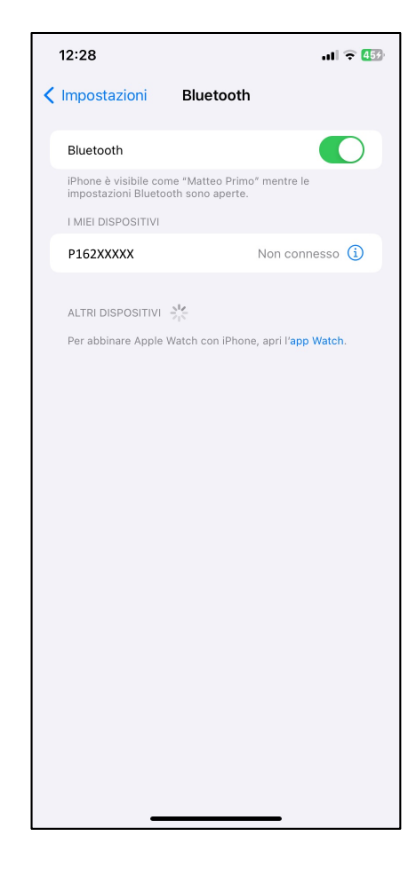

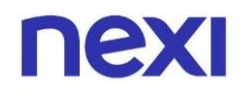

### 2.a.2 Nuova richiesta di abbinamento

Se il dispositivo non è presente, apri l'app Nexi POS. All'apertura, comparirà subito una richiesta di conferma di abbinamento, sia su app sia sul POS. **Accetta la richiesta sull'app e premi il tasto verde sul POS**.

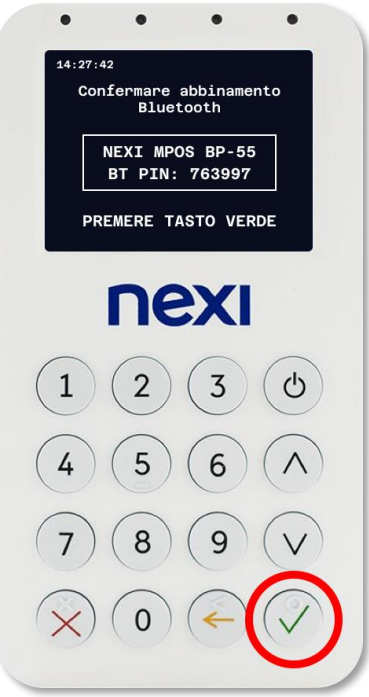

Se il POS è presente tra i dispositivi associati ed elencati nella pagina di impostazione del Bluetooth nel tuo telefono, apri l'app Nexi POS e apri la sezione "Impostazioni" in basso a destra. Il POS risulterà in stato "Disconnesso"; clicca sullo stato del POS e, nella pagina "Il tuo POS", clicca su "Ricollega POS".

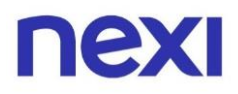

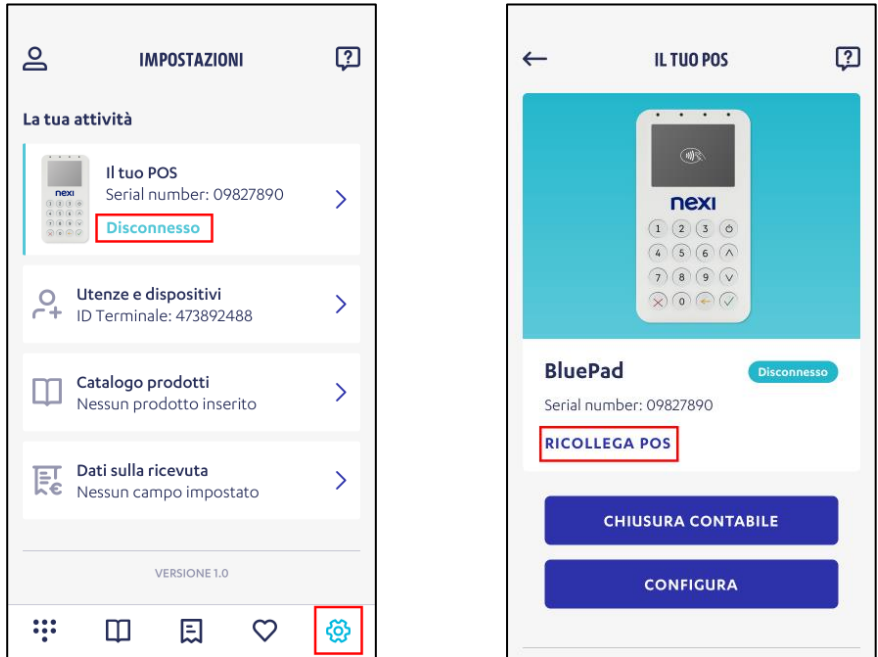

Il tuo cellulare avvierà un tentativo di collegamento con il Mobile POS, durante il quale sarà visualizzata la schermata "Sto cercando di collegarmi con il POS". **Non chiudere l'app durante l'operazione, potrebbero volerci diversi secondi**.

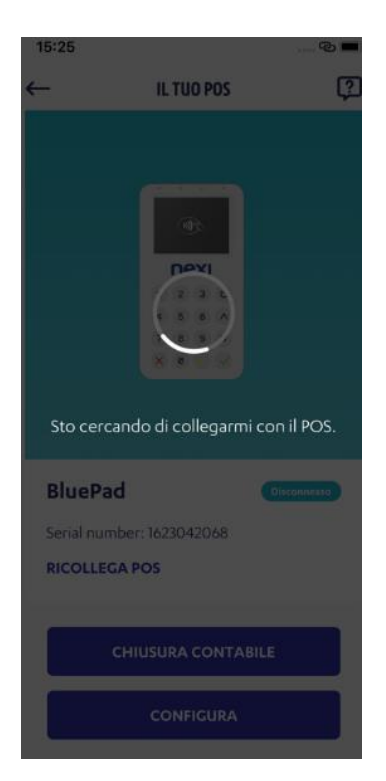

Al termine del tentativo di associazione, verrà mostrata la schermata di connessione fallita. Clicca su "Associa nuovo POS" e, contestualmente, spegni e riaccendi il Mobile POS con l'apposito tasto di accensione.

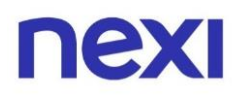

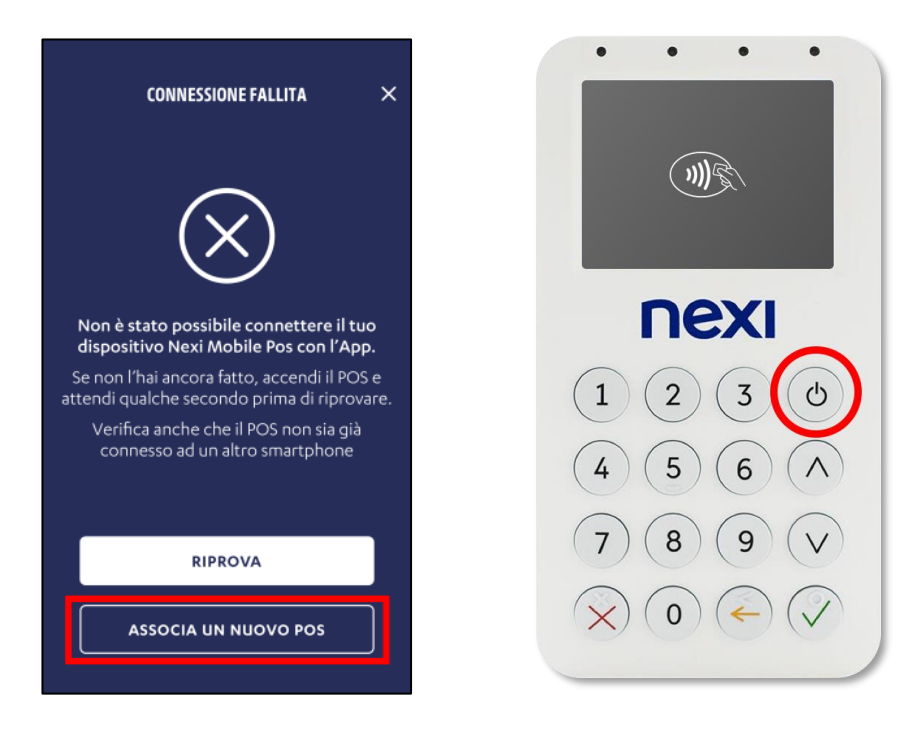

## 2.a.3 Selezione modello

Sull'app, sarà mostrata una schermata in cui dovrai scegliere il modello del tuo Mobile POS. Seleziona "BluePad" e attendi qualche secondo.

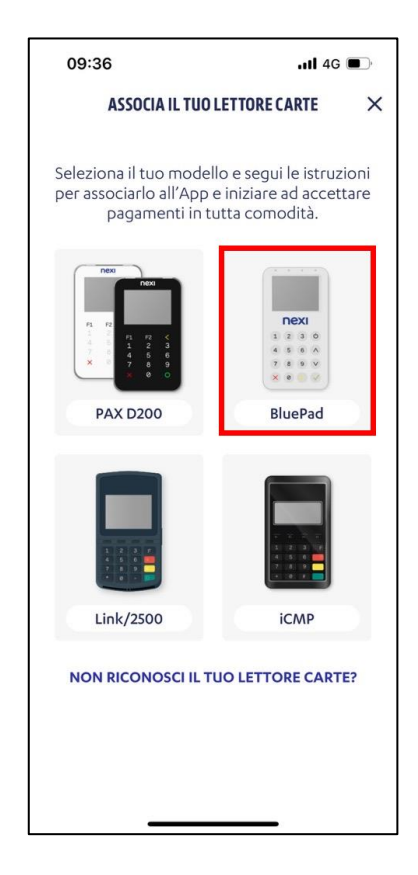

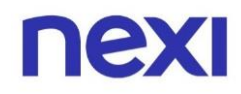

#### 2.a.4 Abbinamento Bluetooth

Una volta selezionato il modello di Mobile POS, sul telefono comparirà la "Richiesta di abbinamento Bluetooth"; clicca su "Abbina" e aspetta che sul POS compaia la schermata di associazione Bluetooth: a questo punto premi il tasto verde.

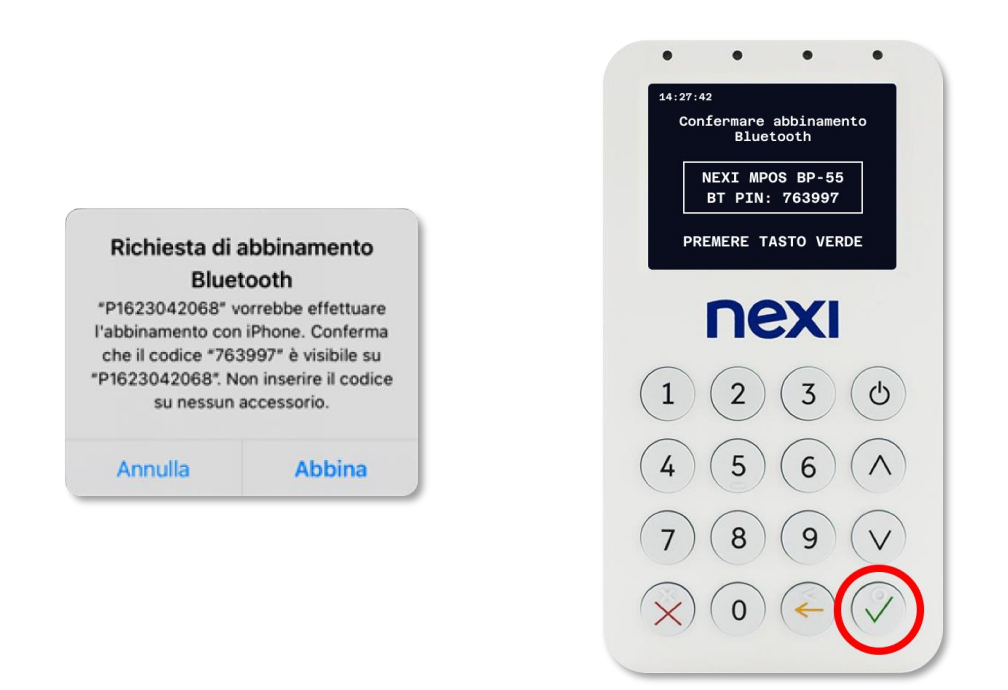

#### 2.a.5 Verifica impostazione Bluetooth del POS

Se l'abbinamento non va ancora a buon fine, verifica che il Bluetooth sia attivo sul tuo POS.

Puoi verificarlo premendo il tasto giallo sul POS e inserendo la password ciclica che ti viene mostrata sul display del Mobile POS:

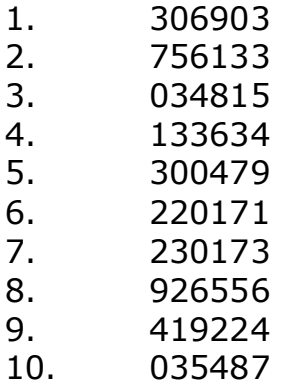

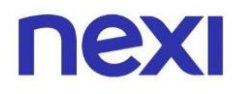

Una volta inserita la password ciclica, dai la conferma premendo il tasto verde. A seguire, premi due volte la freccia verso il basso e, dalla schermata "Settings" che comparirà, seleziona la voce Bluetooth e poi premi il tasto verde.

Ora verifica cosa ti propone il POS nella prima riga "Mode":

- Se viene indicata la scritta "ENABLED", premi due volte il tasto rosso, chiudi l'app e riavvia Mobile POS. Al riavvio, effettua nuovamente le verifiche dall'inizio per controllare che l'abbinamento sia andato a buon fine.
- Se viene indicata la scritta "DISABLED", premi il tasto verde per riattivare il Bluetooth, quindi premi il tasto rosso per uscire. Non verrà richiesta alcuna conferma, potrai tornare nella sezione premendo il tasto giallo e reinserendo la password ciclica per verificare che la modifica sia stata salvata. In caso di mancato salvataggio puoi rivolgerti all'assistenza

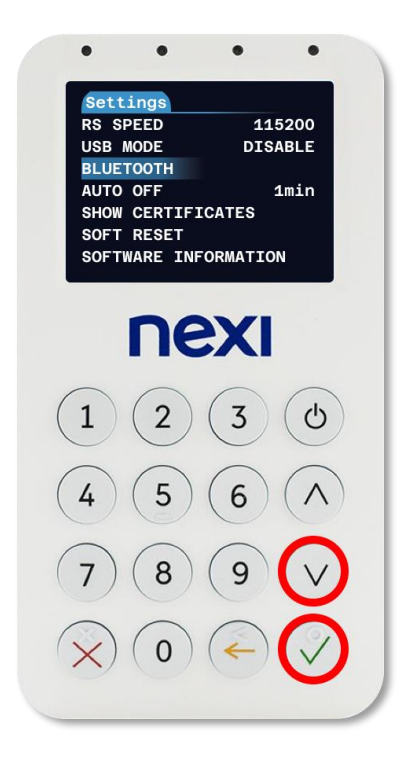

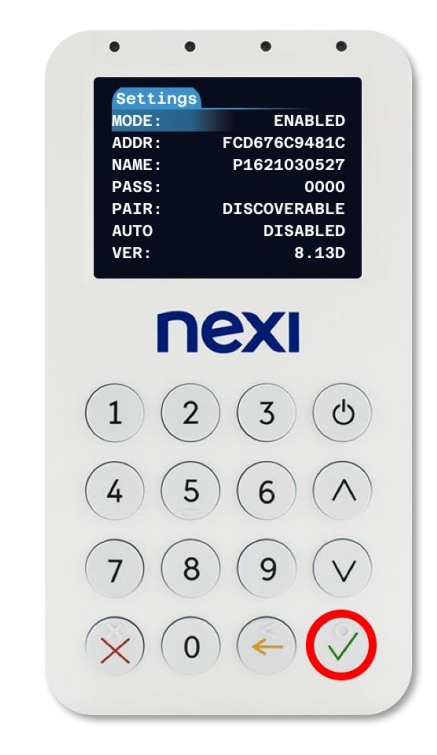

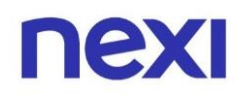

2.b Risoluzione del problema di disconnessione di un Mobile POS già abbinato all'app Nexi POS – iPhone con sistema operativo iOS 17.0 e superiori

Se, aprendo l'app Nexi POS, il tuo Mobile POS non risulta più associato all'app, vai nella sezione "Impostazioni" all'interno dell'app e verifica lo stato del tuo dispositivo.

Se il Mobile POS risulta "Disconnesso", chiudi l'app - rimuovendola dalle app che hai lasciato aperte sul tuo telefono – e riavviala; attendi 20 secondi e vai al passaggio successivo.

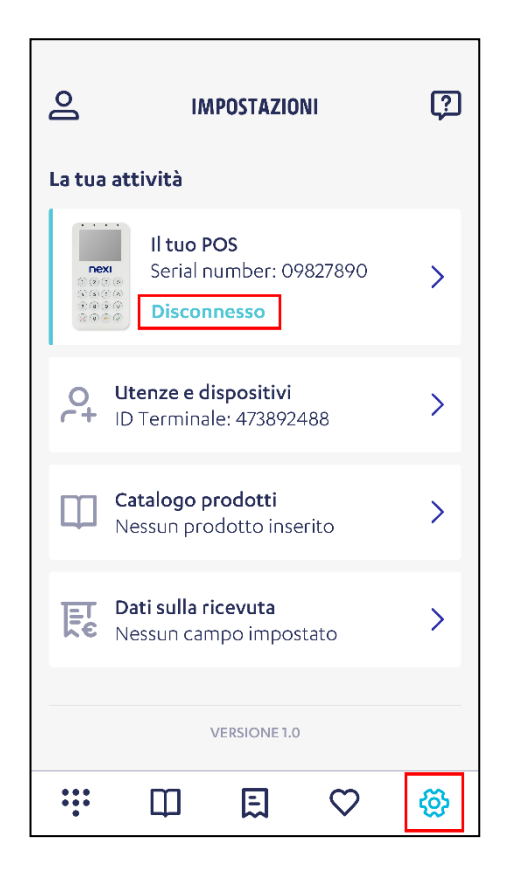

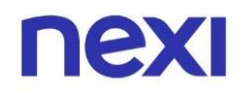

## 2.b.1 Verifica impostazione Bluetooth cellulare

Apri nuovamente la sezione "Impostazioni" dell'app e ri-verifica lo stato del tuo Mobile POS; se l'abbinamento non è stato ripristinato e lo stato è ancora "Disconnesso", accedi alle impostazioni del tuo iPhone.

Scorri la pagina fino a trovare l'app Nexi POS, entra nella sezione e verifica che il Bluetooth sia attivo per Nexi POS.

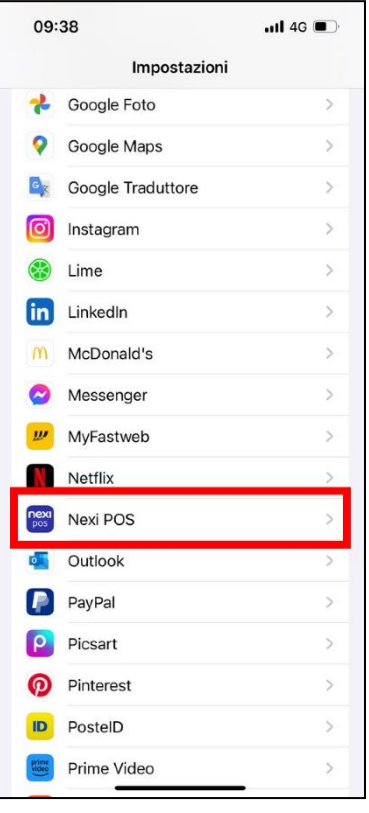

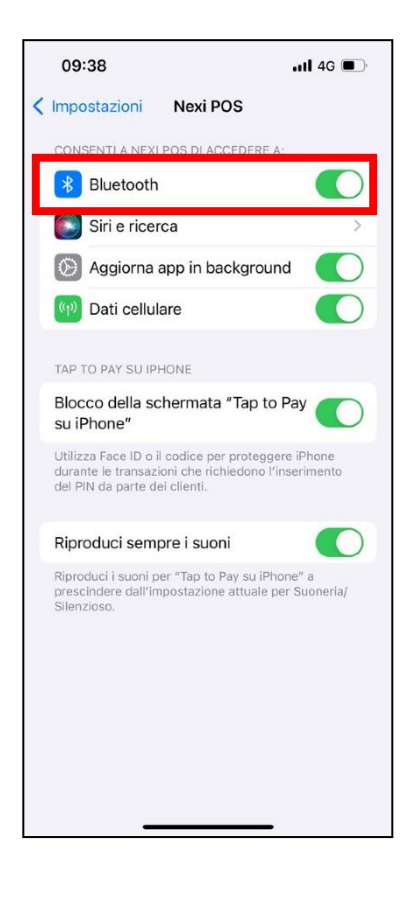

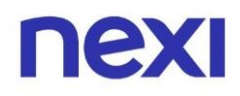

Dalle impostazioni del tuo iPhone, seleziona la voce di menu "Bluetooth", verifica che sia attivo tramite l'apposito bottone; tra i dispositivi connessi, controlla che appaia la numerazione del tuo Mobile POS (esempio: "P162XXXXX", lo trovi sul retro del terminale).

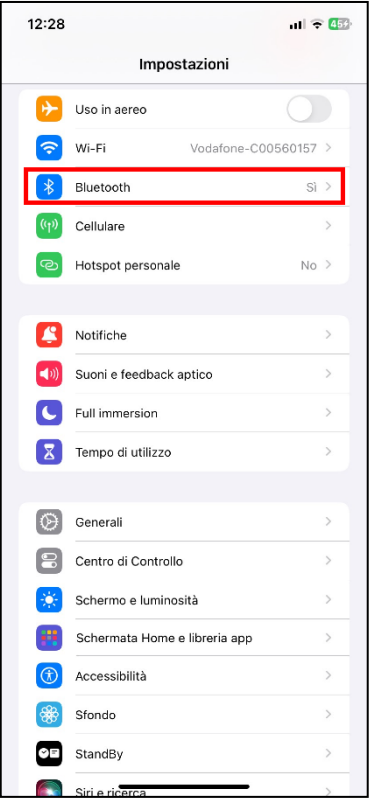

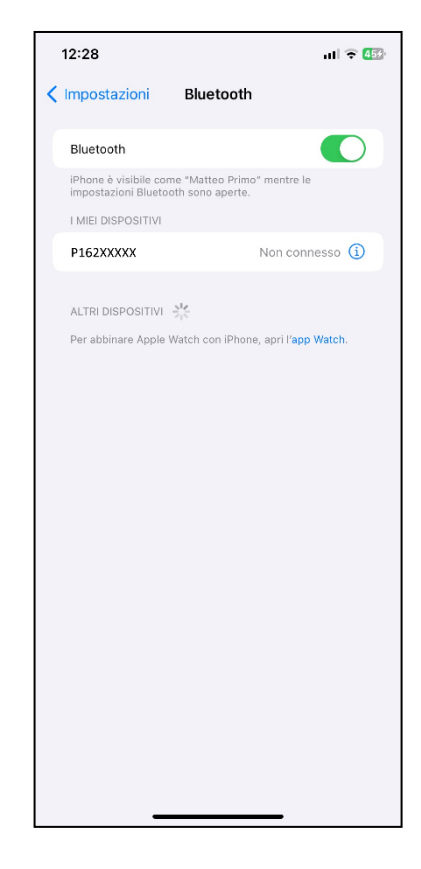

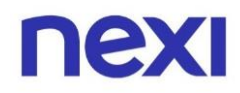

### 2.b.2 Nuova richiesta di abbinamento

Se il dispositivo non è presente, apri l'app Nexi POS. All'apertura, comparirà subito una richiesta di conferma di abbinamento, sia su app sia sul POS. **Accetta la richiesta sull'app e premi il tasto verde sul POS**.

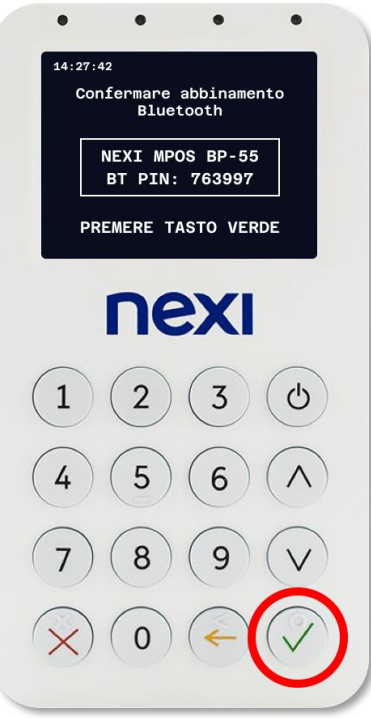

Se il POS è presente tra i dispositivi associati ed elencati nella pagina di impostazione del Bluetooth nel tuo telefono, apri l'app Nexi POS e apri la sezione "Impostazioni" in basso a destra. Il POS risulterà in stato "Disconnesso"; clicca sullo stato del POS e, nella pagina "Il tuo POS", clicca su "Ricollega POS".

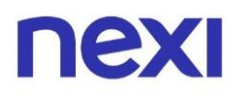

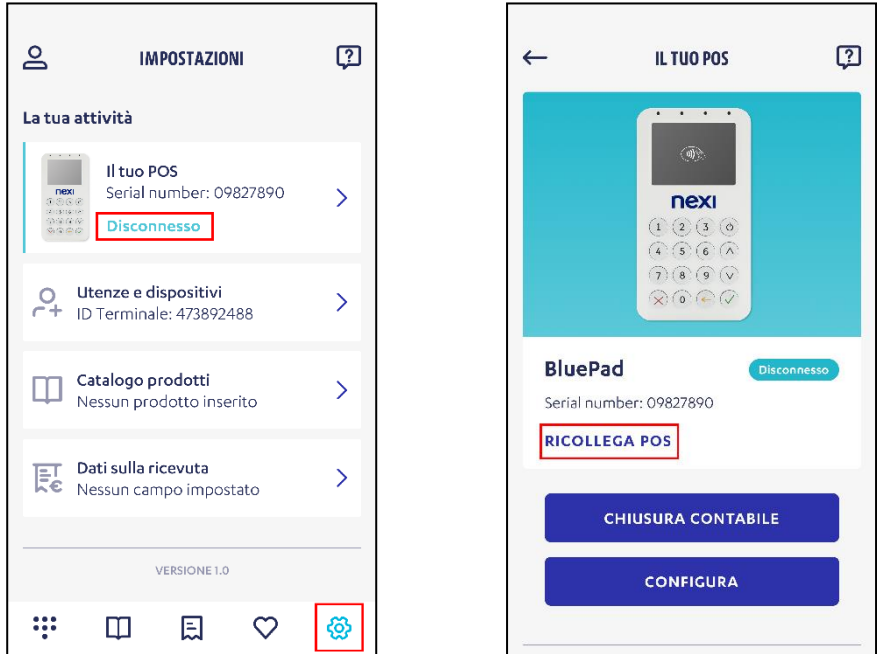

Il tuo cellulare avvierà un tentativo di collegamento con il Mobile POS, durante il quale sarà visualizzata la schermata "Sto cercando di collegarmi con il POS". **Non chiudere l'app durante l'operazione, potrebbero volerci diversi secondi**.

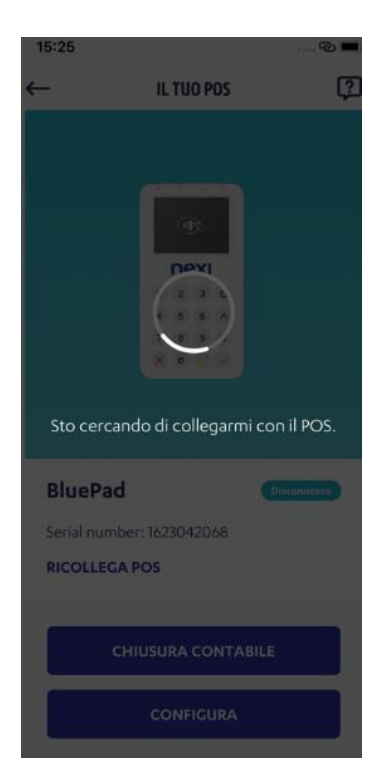

Al termine del tentativo di associazione, verrà mostrata la schermata di connessione fallita. Clicca su "Associa nuovo POS" e, contestualmente, spegni e riaccendi il Mobile POS con l'apposito tasto di accensione.

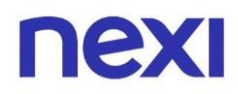

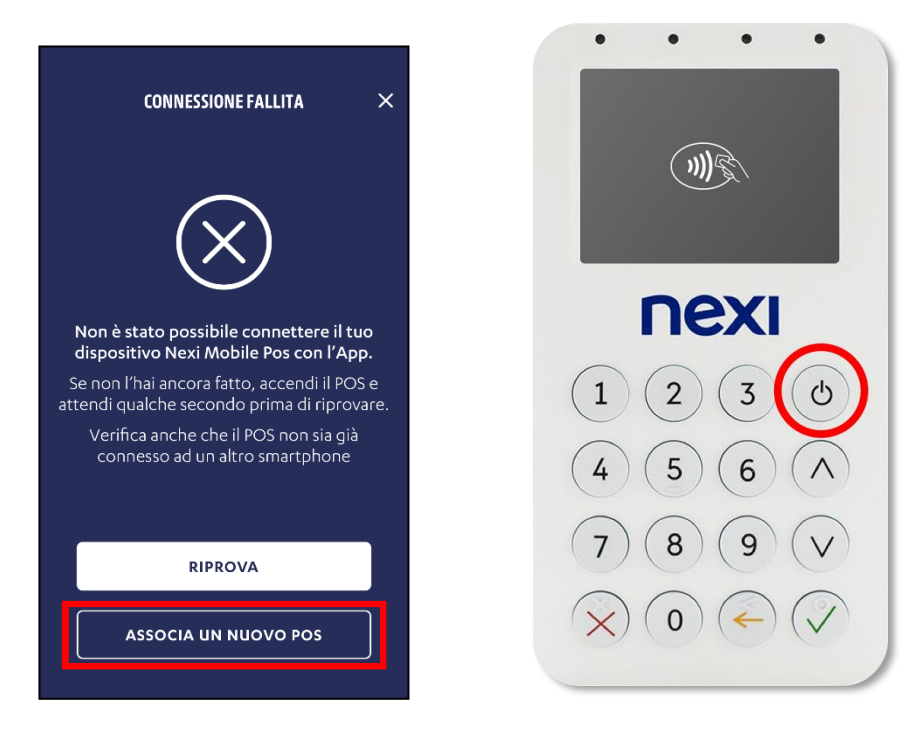

## 2.b.3 Selezione modello

Sull'app, sarà mostrata una schermata in cui dovrai scegliere il modello del tuo Mobile POS. Seleziona "BluePad" e attendi qualche secondo.

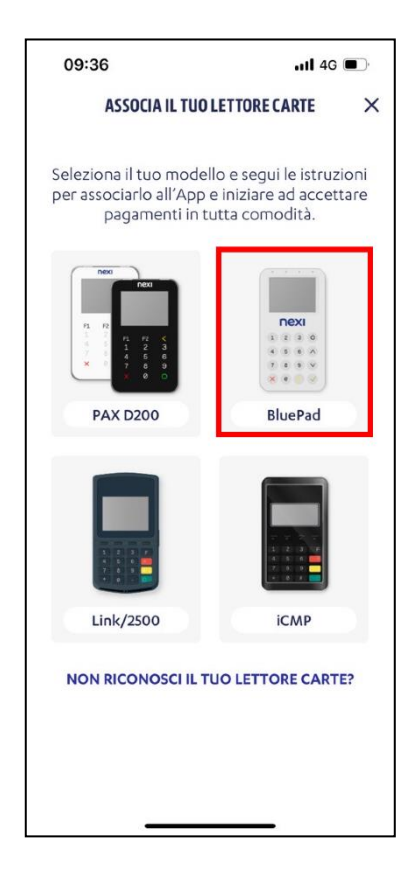

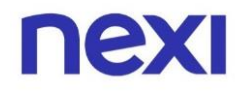

#### 2.b.4 Abbinamento Bluetooth

Una volta selezionato il modello di Mobile POS, sul telefono comparirà la "Richiesta di abbinamento Bluetooth"; clicca su "Abbina" e aspetta che sul POS compaia la schermata di associazione Bluetooth: a questo punto premi il tasto verde.

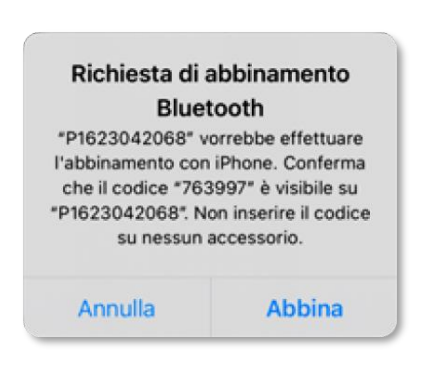

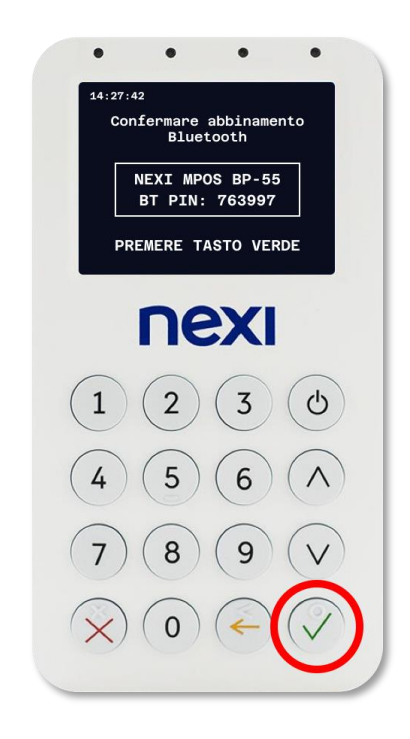

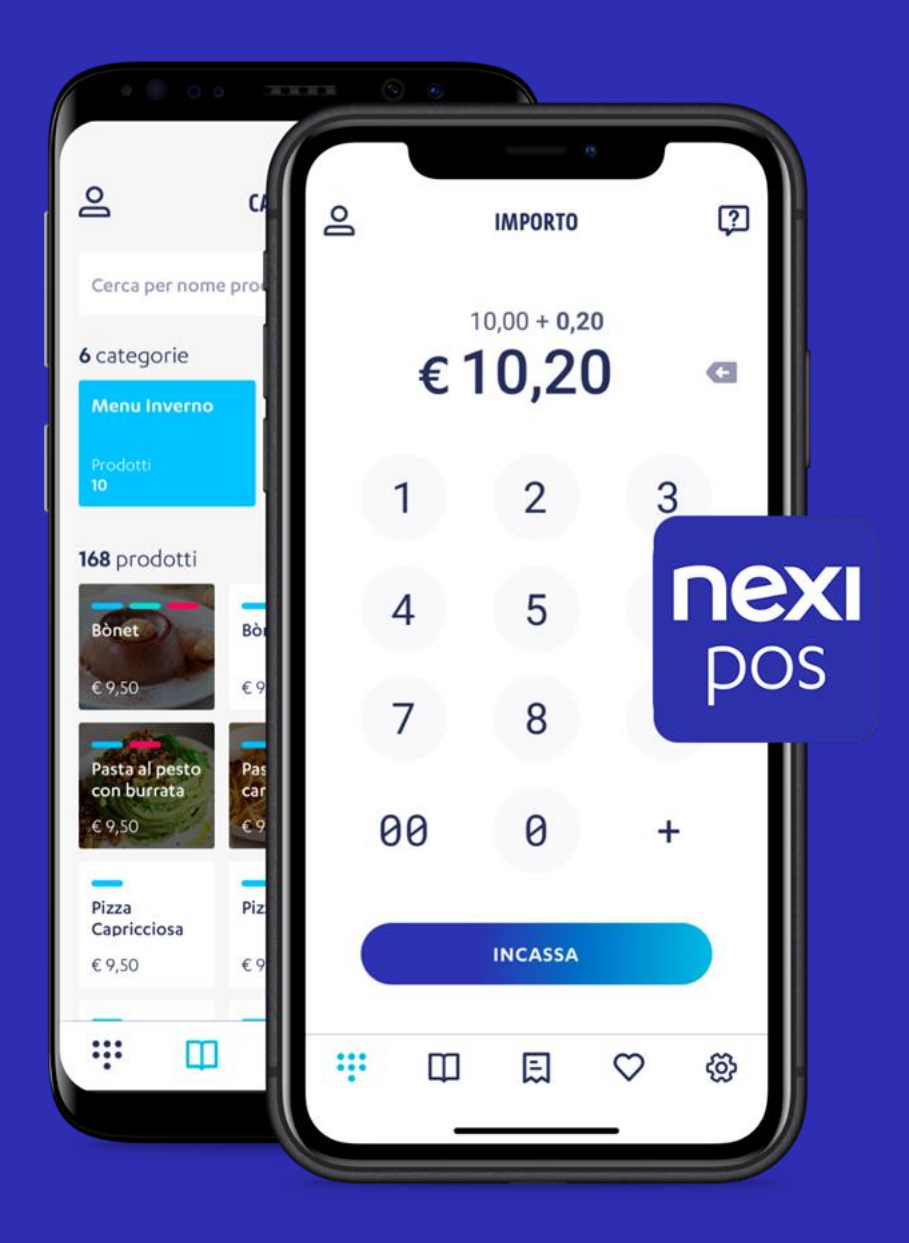

## **Nexi POS**

**L'app che ti permette di accettare pagamenti in sicurezza, in mobilità e gestire la tua attività**